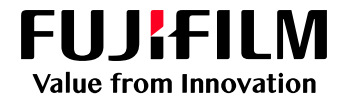

# **Firmware Update Procedure**

User Guide

Fujifilm Asia Pacific Regional Technical Support

March 2022

# **Revision History**

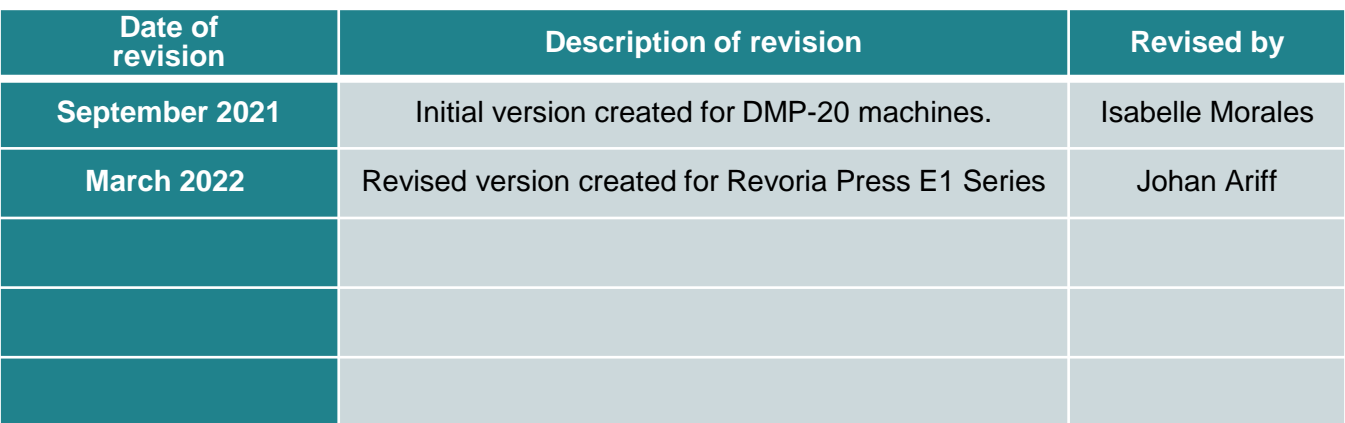

This document includes Fujifilm product (s). The distributor of the product (s) is FUJIFILM Business Innovation Corp.

Document Version: 1.1 (March 2022).

#### **Preface**

Thank you for selecting a Fujifilm product (hereafter referred to as "the machine").

This guide was developed to provide our Customers the ability to upgrade machine firmware with clear and step by step instructions and without the need to wait for service personnel. In this guide you will learn the procedure for upgrading Fujifilm product firmware over a network.

The guide assumes that you are familiar with a personal computer and knowledgeable of computer networks. When you need additional information, refer to the manuals provided with the personal computer, operating system, and network products. After reading this guide, be sure to keep it handy for quick reference. It will be useful in case you forget how to perform operations or if a problem occurs with the machine.

For more information on how to copy, print, scan, and fax, refer to the User Guide. For information about optional components for the Print feature, refer to the guide provided with each optional component.

# **Contents**

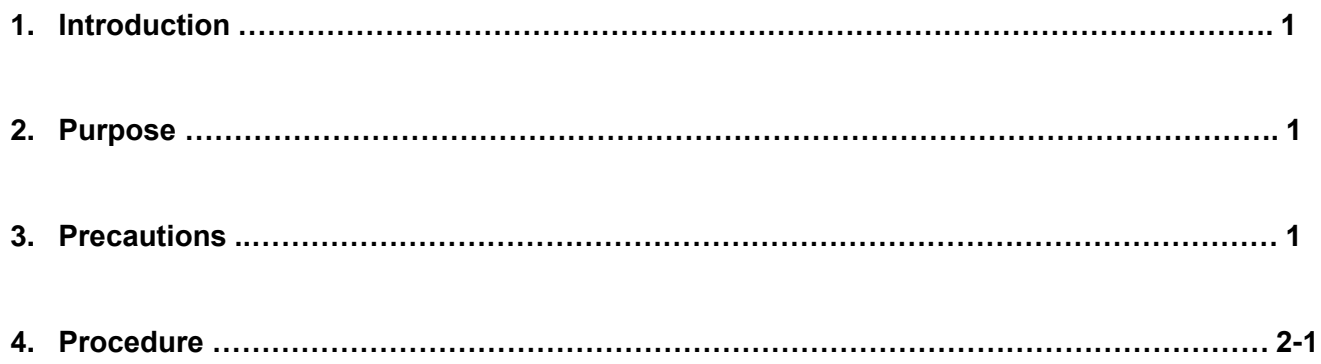

### **Introduction**

This documents applies to the Fujifilm products indicated below:

- Apeos C7070/C6570/C5570/C4570/C3570/C3070
- Apeos C8180/C7580/C6580
- ApeosPro C810/C750/C650
- Revoria Press E1136/E1125/E1110/E1100

### **Purpose**

The purpose of this Customer Tip is to provide instructions to upgrade the firmware of Fujifilm devices using the Firmware Update Tool.

#### **Precautions**

This Firmware Update Tool will only work on Windows OS only. The device must not be switched off during this process. Please ensure you obtain the correct machine IP address and machine model via the Control Panel. The firmware update process will take approximately 30 minutes to complete.

#### **Procedure**

Update the printer firmware for printers connected to a Windows OS computer.

- 1. Please make sure that the printer is on and connected to the computer through your local network or USB cable. *See machine User Guide for details regarding connecting to your device.*
- 2. Print out the Machine Configuration report via Control Panel to obtain the correct machine model and machine IP address.
- 3. Once you have obtained the machine's IP address, open an Internet browser on your computer and key in the machine IP address on the address bar. This will open the Internet Services page (web interface) of the machine.

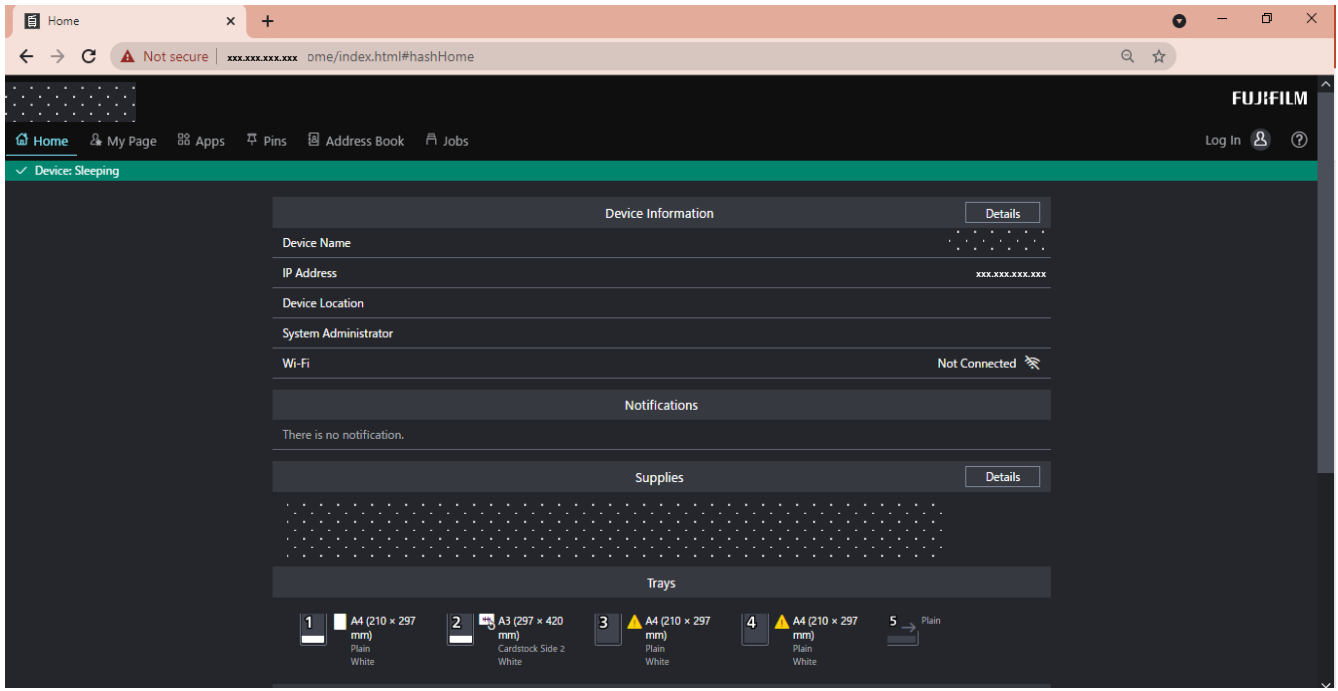

4. Click on the Log In icon on the upper right corner of the page. Once you click on the Log In icon, it will ask you to enter the **System Administrator ID** and **password**.

**NOTE**: The default *System Administrator User ID* is: **11111** and the default *System Administrator Passcode* is: **x-admin**. You may change the System Administrator ID and password on the machine panel for security purposes. If the default details are changed and details misplaced, please contact our Customer Contact Centre for support.

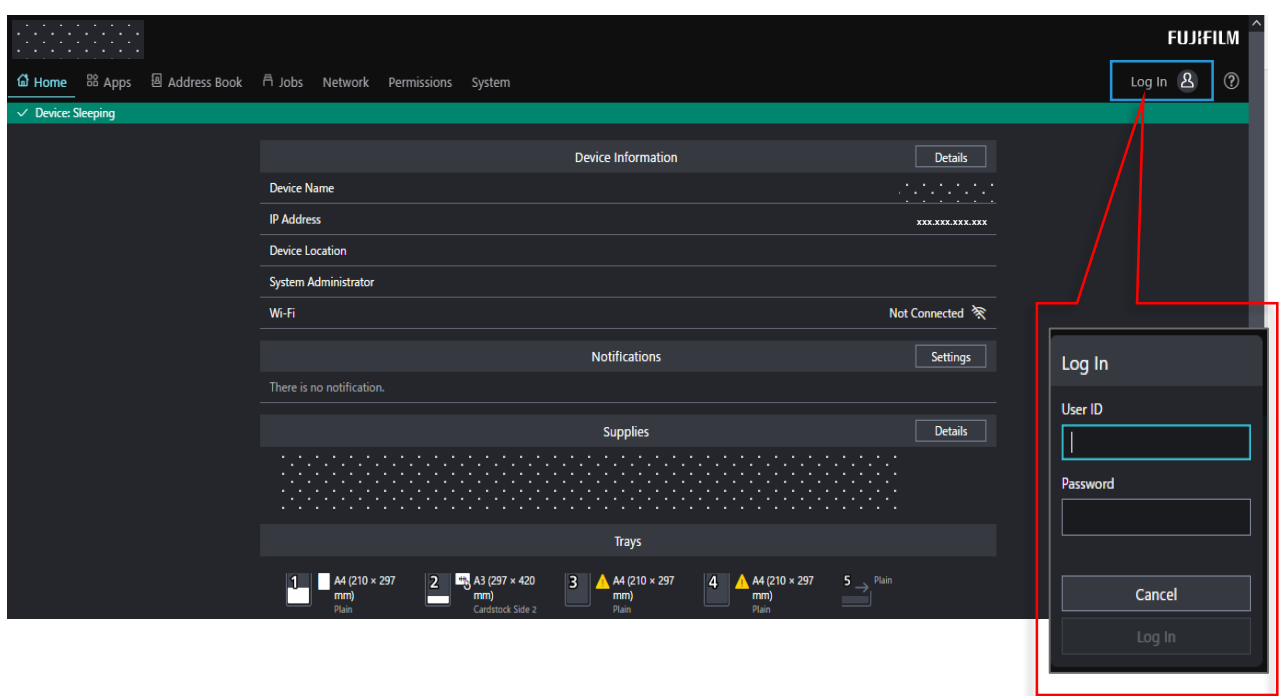

5. Once logged in as System Administrator, it will indicate on the upper right corner of the printer's web interface. Click on **System** on the left-hand side of the portal.

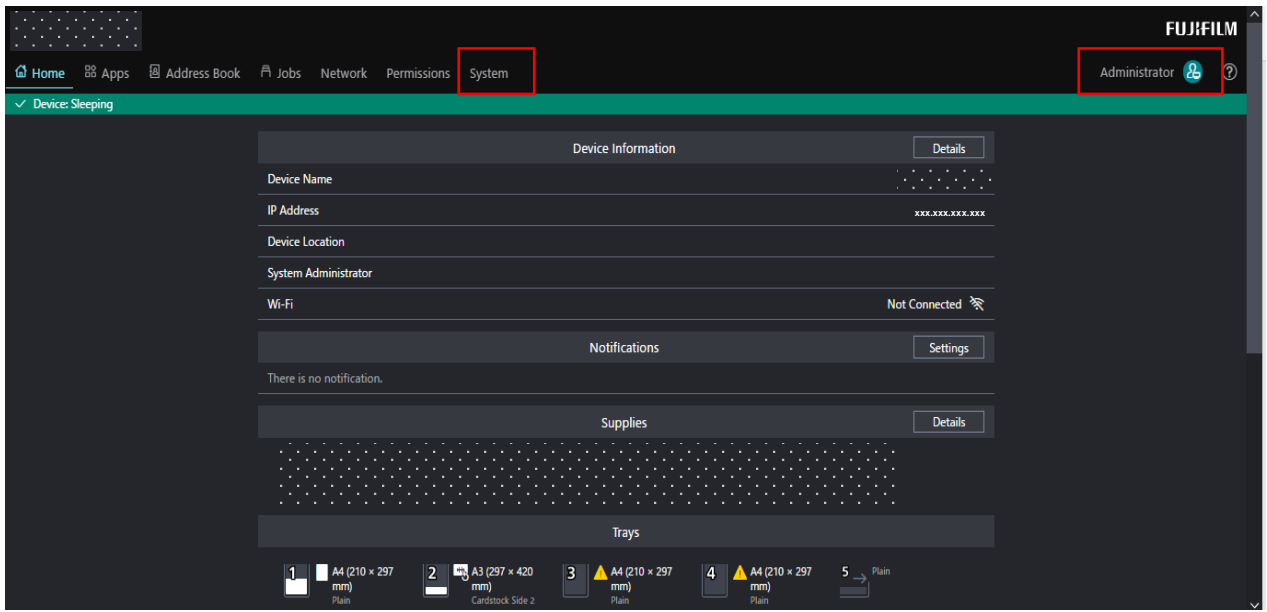

6. Click the **Software Update** from the list and ensure that the Software Update status is set to **Enabled.** Click on *Software Download via Network and set it to* **Enabled***.* Click Save to make the changes.

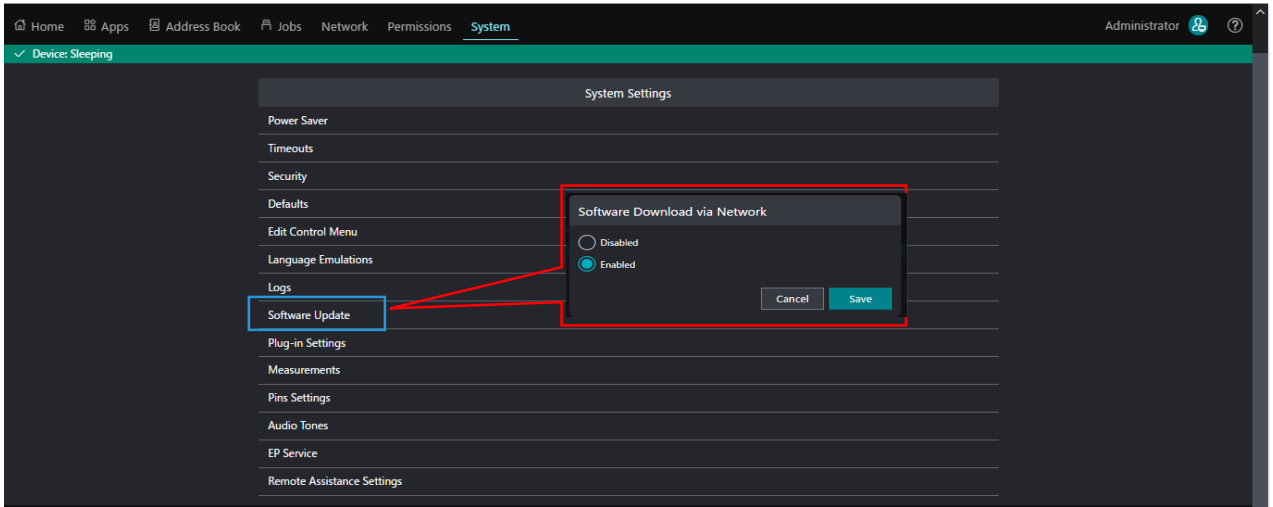

- 7. Open another Internet browser and go to **Online Support Assistance** Support and Drivers.
- 8. Enter product name or number on the **Search Field** and click **Search**.
- 9. Once the search is complete, click on the **Utilities** tab.

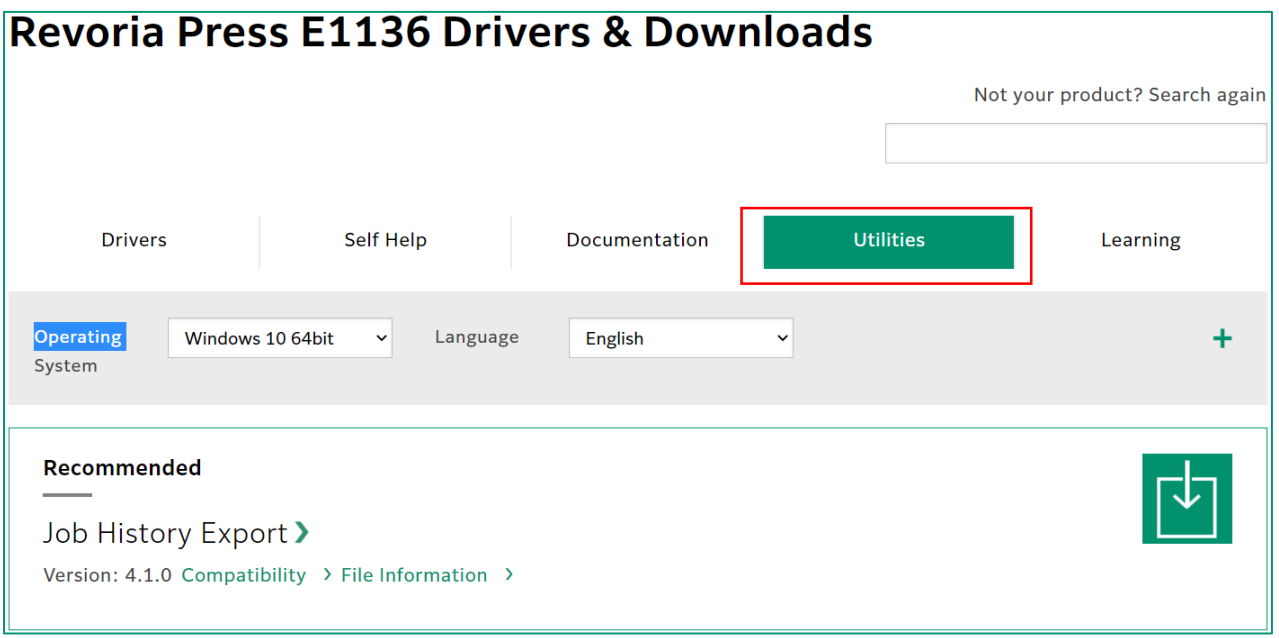

10. From the Utilities tab, scroll down and look for the latest **Firmware Update**.

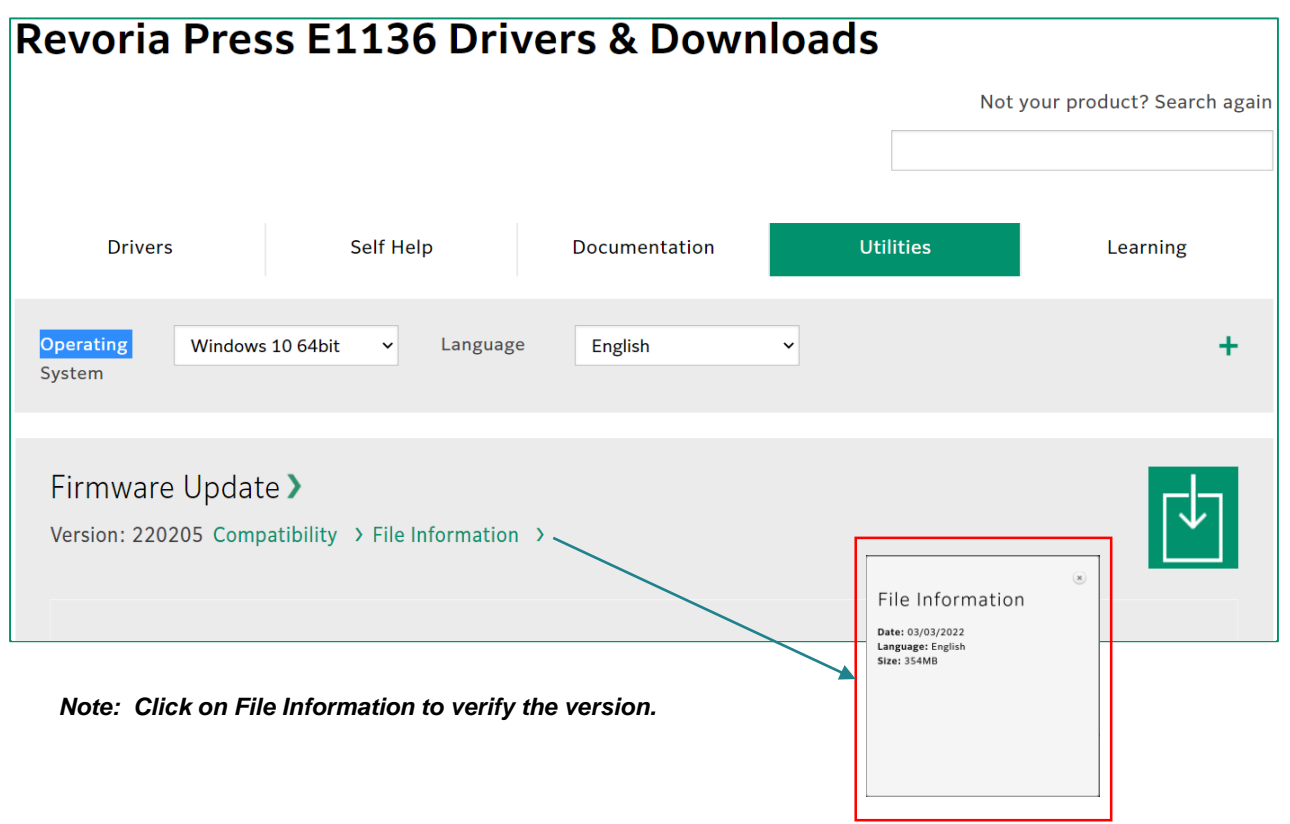

11. Click on the **Download Icon**.

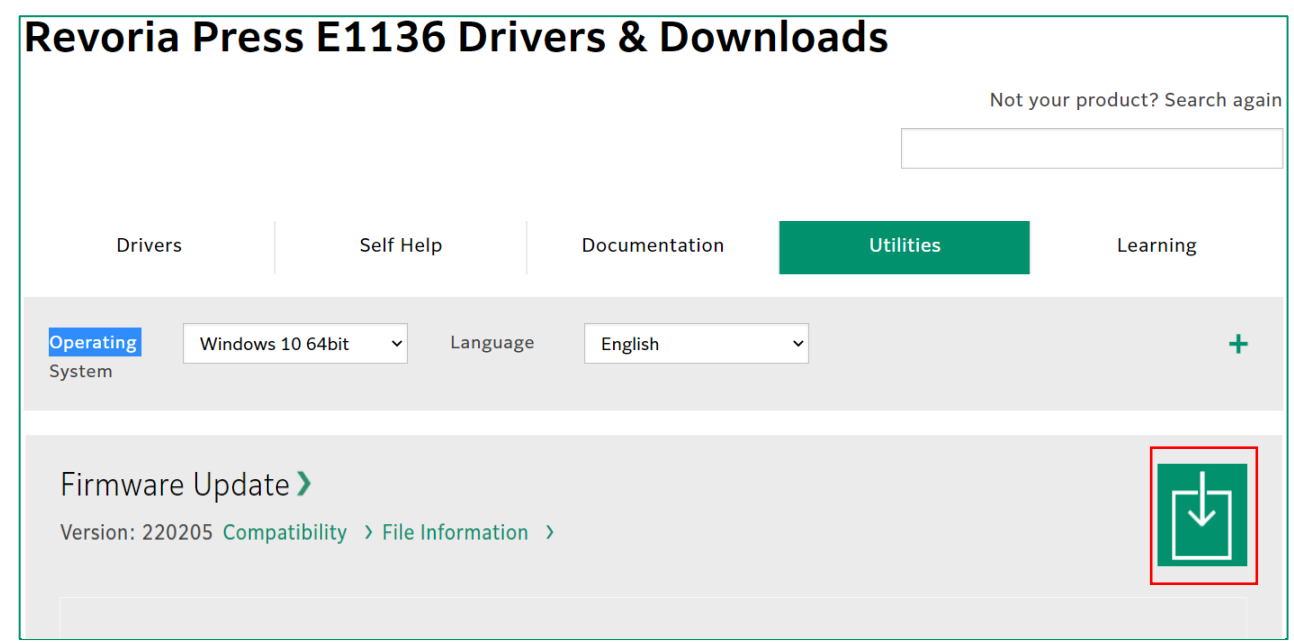

12. Once downloaded, open the location where the file was downloaded to and run the WinSFX.exe file, the compressed file will automatically extract all required resources to perform firmware update, including the Firmware Update Tool which will be launched after the data is decompressed.

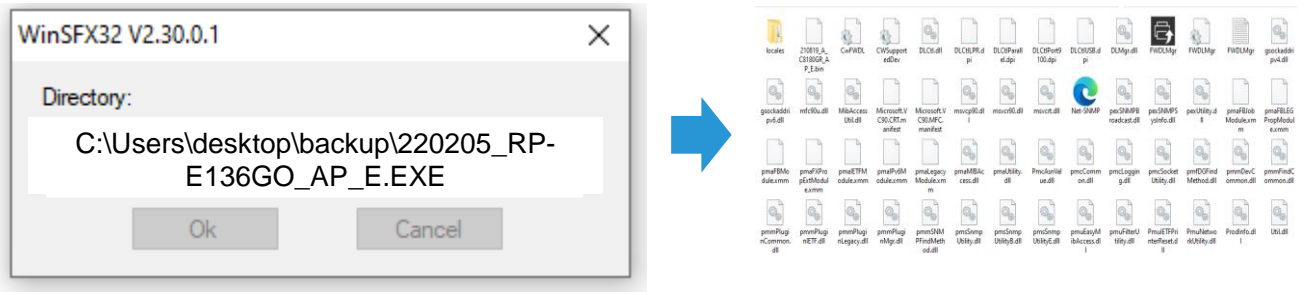

13. If the Firmware Update Tool does not open automatically, you can open it manually, from the location where the files were extracted. Find the **Firmware Update Tool (FWDLMgr)** and double-click on it.

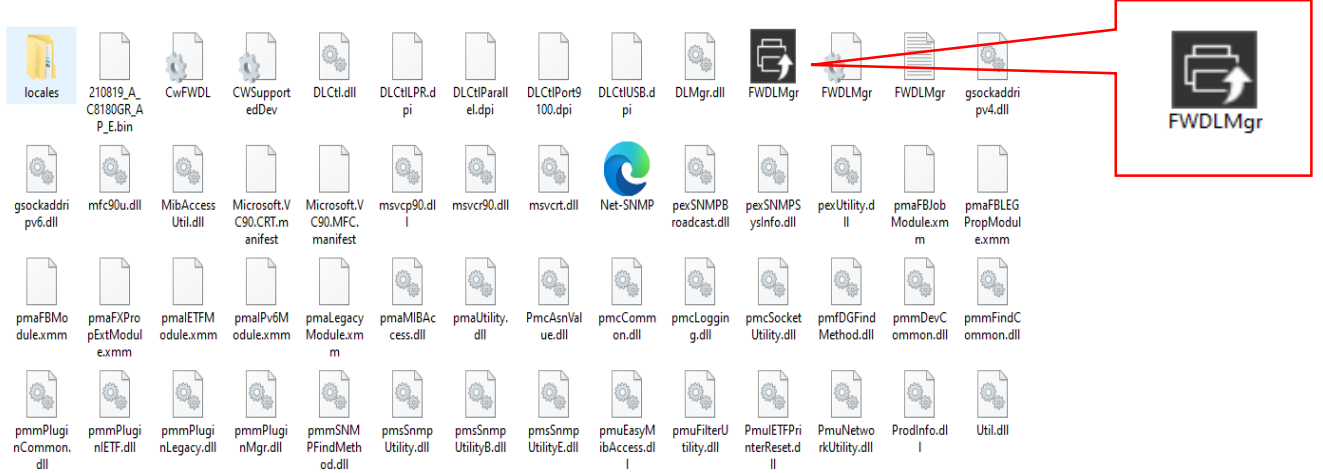

14. Read the License Agreement carefully and click **Agree** to proceed.

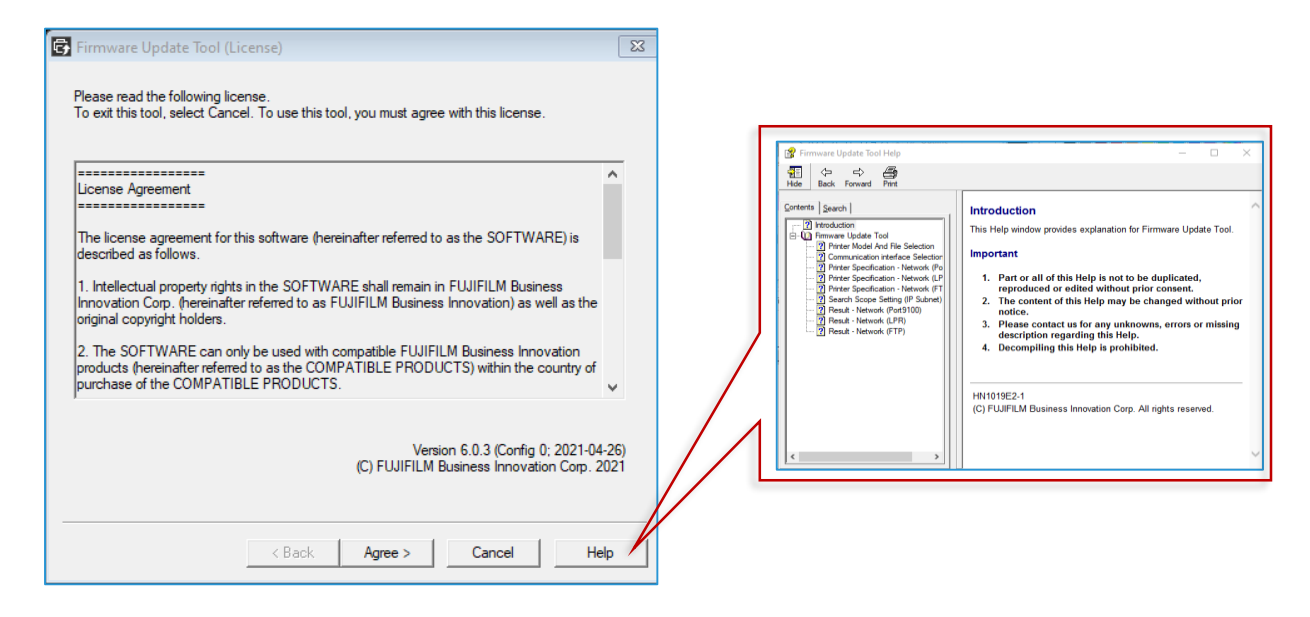

*Note: Click on Help for more information about the Firmware Update Tool*.

15. Only the Machine Models included in the file will be available to be selected and the machine will also verify and confirm it during update process. Users can check and verify the Version Information included in the firmware package by clicking on Version Info.

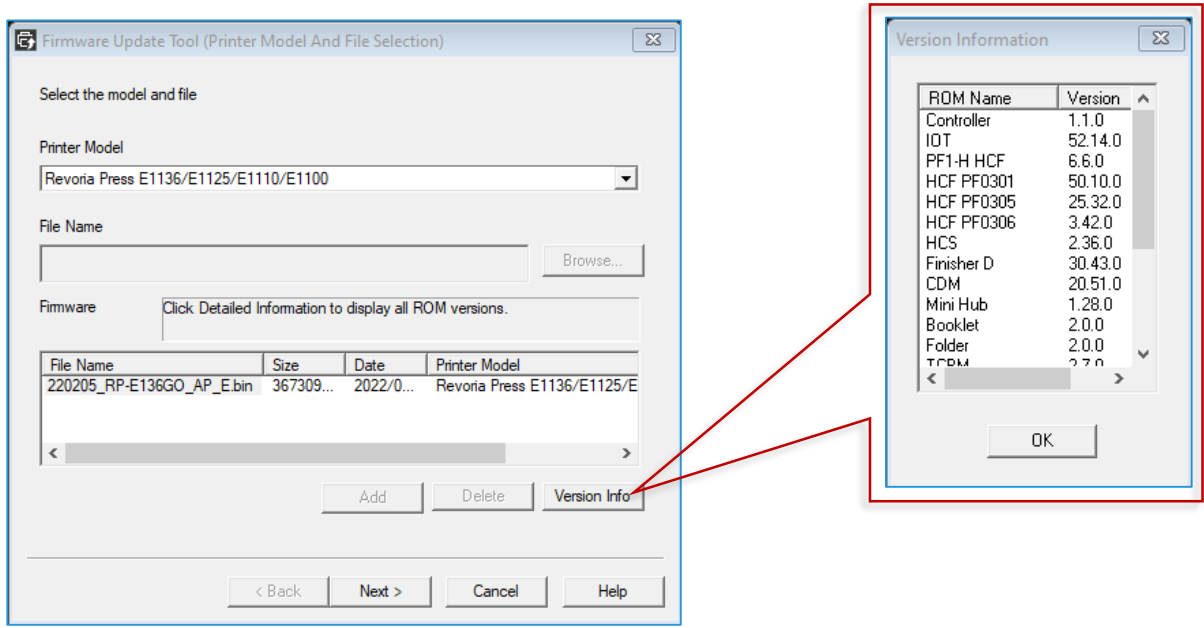

16. Multiple options for communicating with machine can be selected. Network mode can discover applicable machines. Firmware file can also be written to USB thumb drive or via USB connection to the machine. **Choose the appropriate communication interface** *(Network [Port9100], or USB port)* then click **Next***.*

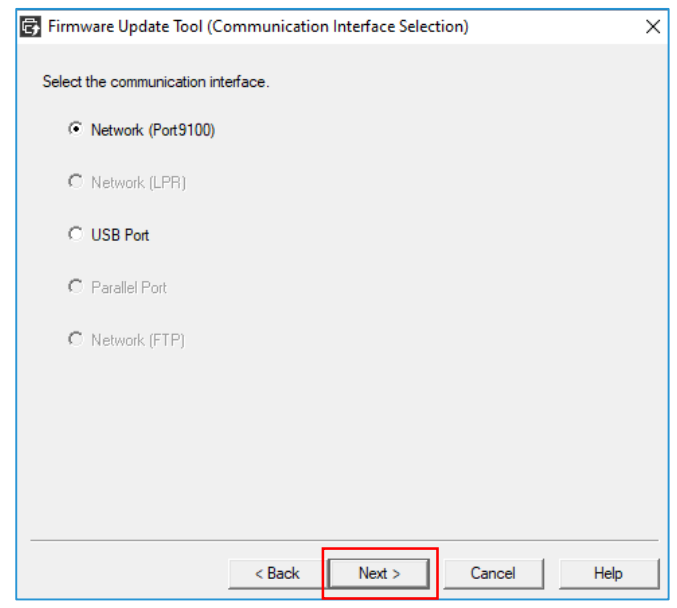

17. If Network was selected in the previous step, select the option **IP Address Input** and key in the printer's **IP address** from the **Machine Configuration Sheet**. Applicable devices can be discovered on the user's network or specifically targeted by IP Address. Once communication is established with the target machine, the current firmware version can be viewed. Click **Next** to continue.

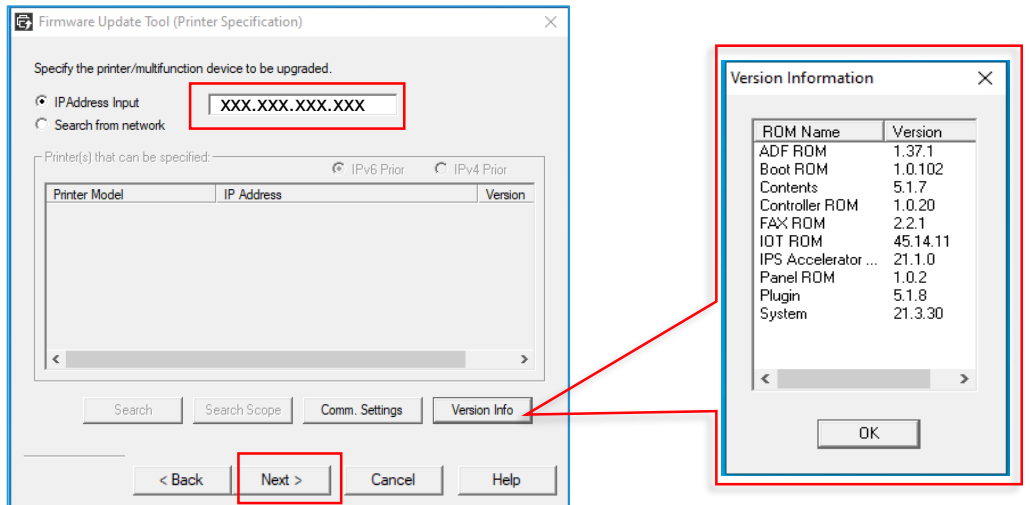

18. The firmware file will begin to transfer via the chosen method of communication with the device. Users can see the progress and status of the firmware update

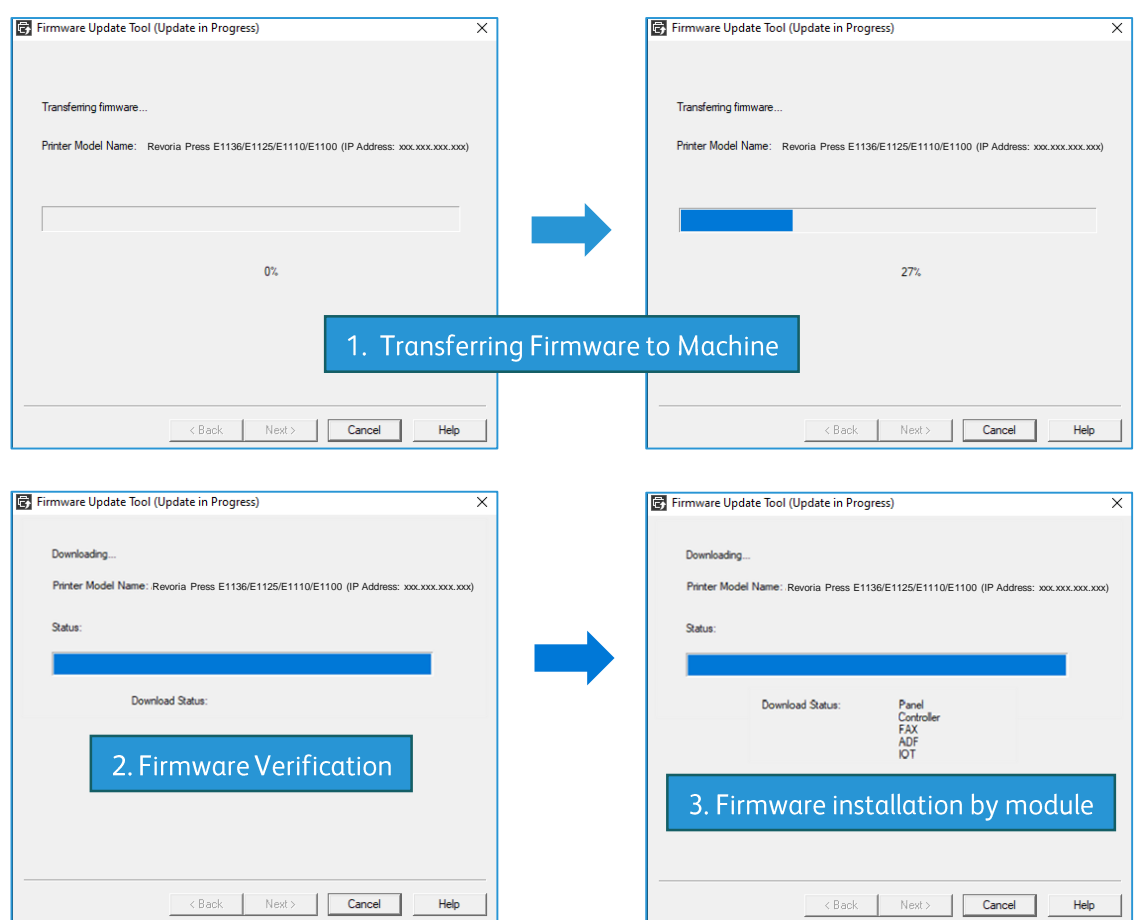

19. Please ensure the device must not be switched off until the update is completed.

CAUTION: The firmware update process will take approximately 15 minutes to complete. Do NOT turn off the device until the update is complete.

20. Once the Firmware update process is complete, the Firmware Update Tool will provide the outcome of the update in the Result window and the firmware will automatically be applied to the Fujifilm machine. The device will reboot once the firmware upgrade process is complete.

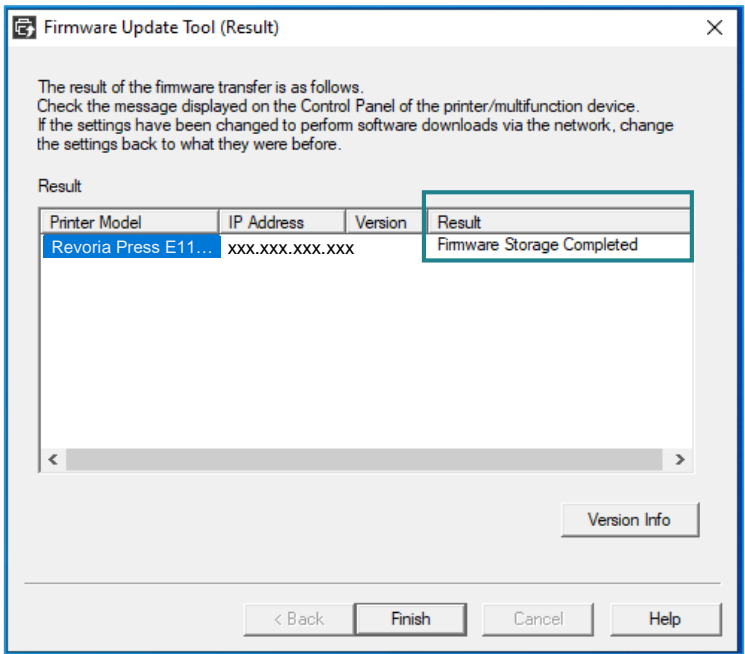

*Results Window*: **Update completed.**

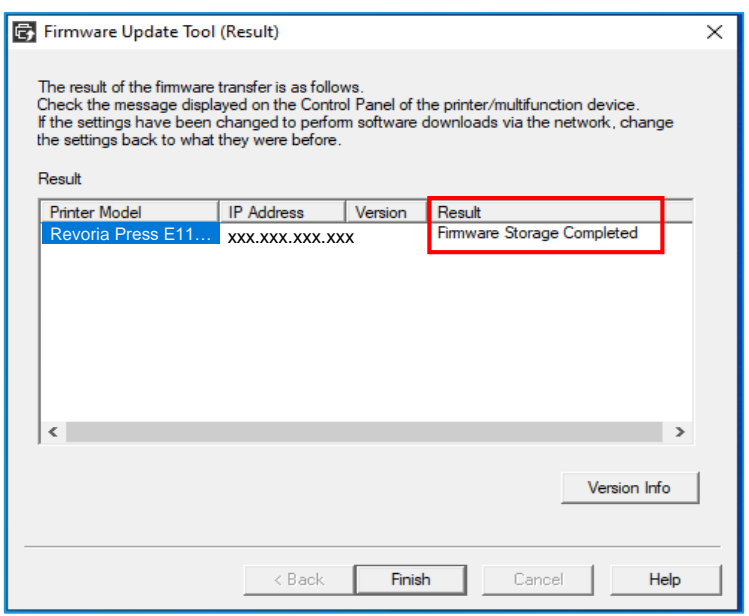

21. Click on **Finish** to exit then click **Yes**. The Firmware update for your machine is completed and the machine will be ready for use. If failure occurs, the tool will share the possible cause, mismatch, etc.

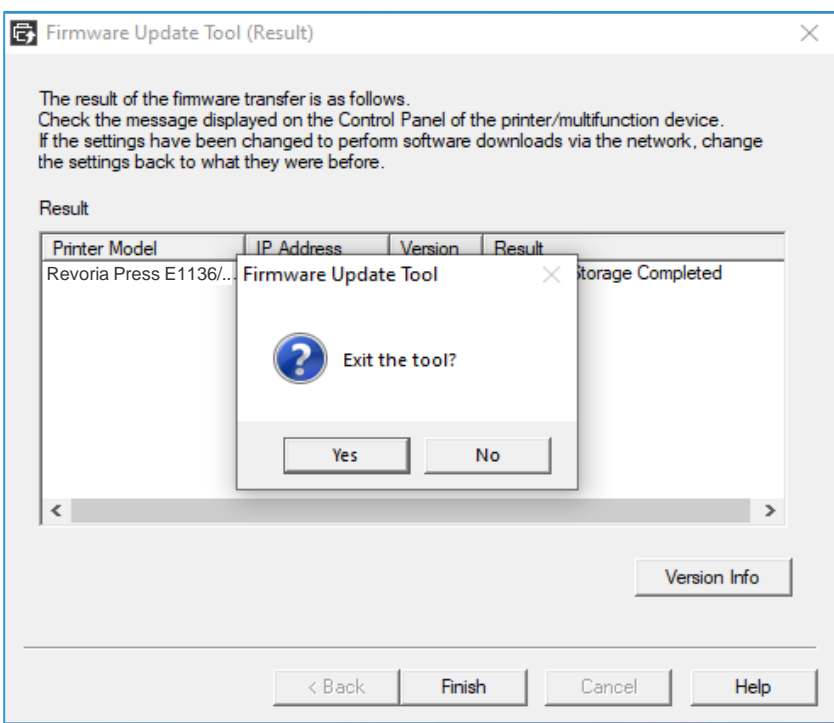

**Note**: During the upgrade process, the machine will store first the original copy of the new firmware version then distribute the included modules to their respective storage ROMs.

As part of this process the machine will check the integrity of the firmware file and if any verification logic fails, the errors below are examples of codes that may be displayed on the UI Panel. In addition, the **Firmware Update Tool will also provide an error if the incorrect model is selected or different product version is used**.

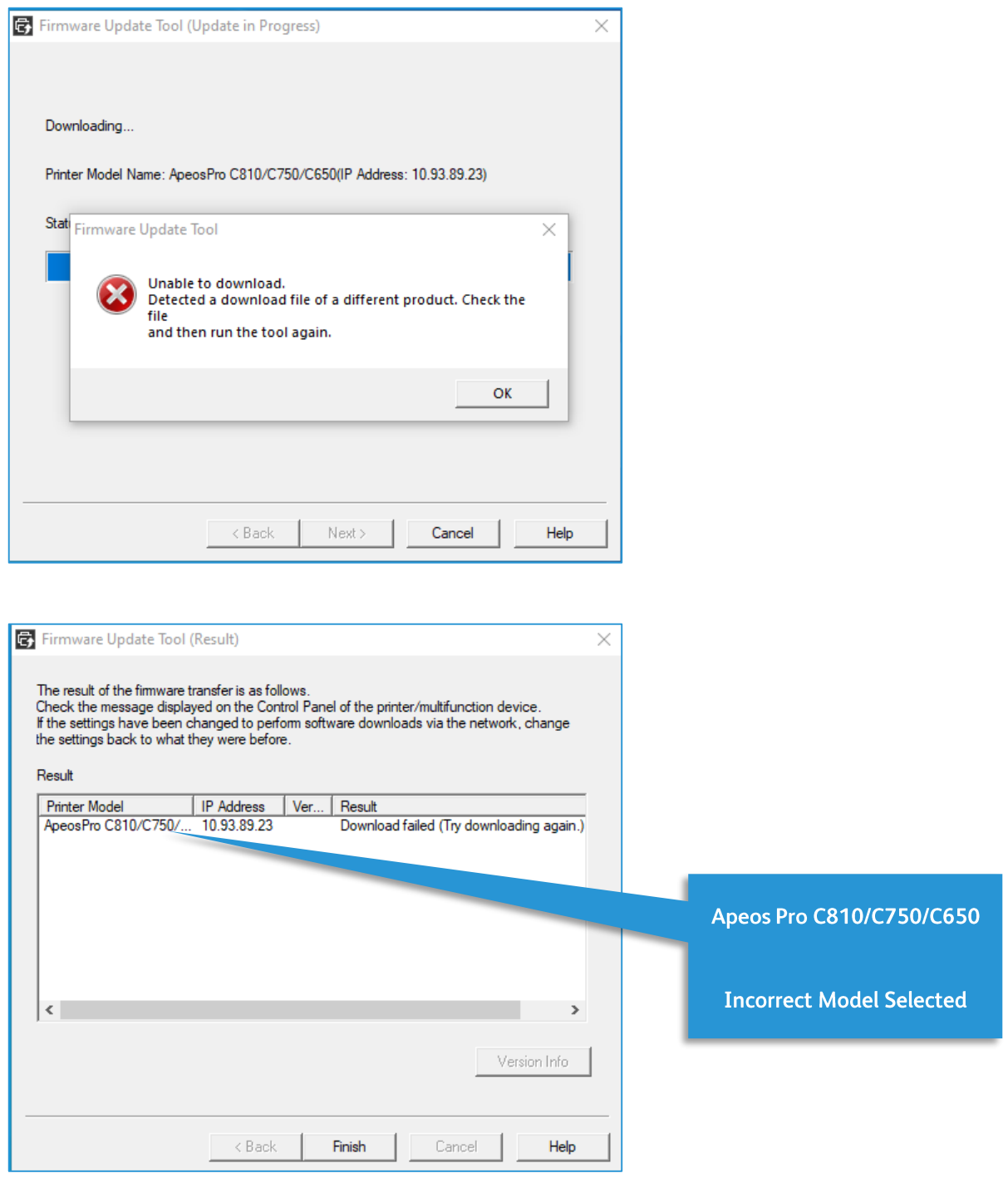

#### Firmware Update Procedure

March 2022 **First version issued** 

Produced/published by Fujifilm Asia Pacific Regional Technical Support Contact https://support-fb.fujifilm.com/

Note: No part of this document may be reproduced or transmitted in any means, electric, mechanical, photocopying, without the prior written permission from the publisher.